# **Florida SHOTS™** VACCINES FOR CHILDREN (VFC) WASTE/RETURN GUIDE FOR CHDS

### **Contact Information**

**www.flshots.com** 

**Free help desk:** 877-888-SHOT (7468) Monday – Friday, 8 A.M. to 5 P.M. Eastern

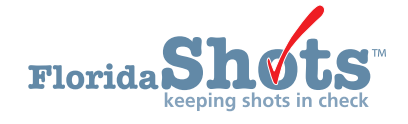

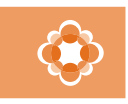

**Vaccines for Children** Protecting All of Florida's Children. **Quick Content Finder**

ADJUSTING VFC INVENTORY

3

7

8

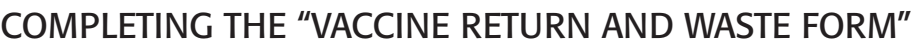

SHIPPING LABEL REQUESTS

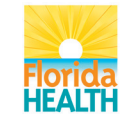

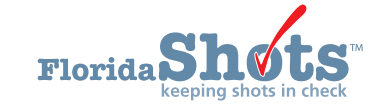

## Adjusting VFC Inventory

#### **Adjusting VFC Inventory**

You can adjust any VFC inventory that your site has input into Florida SHOTS through the site's initial inventory or through any receipts or transfers that your site has applied through the "Pending Receipts" page.

To adjust your site's VFC inventory, click "Adjust Inventory" under the "Vaccine Inventory" menu. The "Inventory List (Adjust)" page displays. For example, your site might need to perform an adjustment for reasons such as a vial was accidentally broken or due to the mechanical failure of your VFC vaccine storage area.

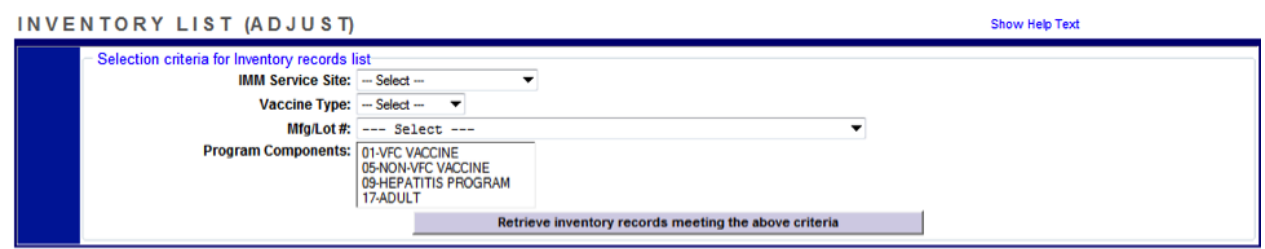

Select your immunization service site from the site names that appear in the drop-down box. Click "Search" to bring up that particular service sites' "Inventory list (Adjust)" page.

**On the "Inventory List (Adjust)" page,** you will see the following site information:

- IMM Service Site Name of the site as it is listed in Florida SHOTS<br>• Vaccine Type Generic name used to group vaccines baying similar
- Vaccine Type Generic name used to group vaccines having similar components (allows sites to review all inventory for a particular vaccine type)
- Mfg/Lot# Information about a particular manufacturer or vaccine lot number, which is searchable within your inventory
- Program Components—Category in which the vaccine is funded, which is searchable within your inventory

 **NOTE:** Always check this information for accuracy, and notify the VFC Program office if there are changes.

### Adjusting VFC Inventory

**NOTE:** All fields are not required to complete an inventory search; however, it does make it easier to search through your vaccine inventory.

Use the desired criteria to select your VFC vaccine for adjustment. Click "Retrieve inventory records meeting the above criteria." All desired inventory for your site that matches the selected criteria used will display on the page.

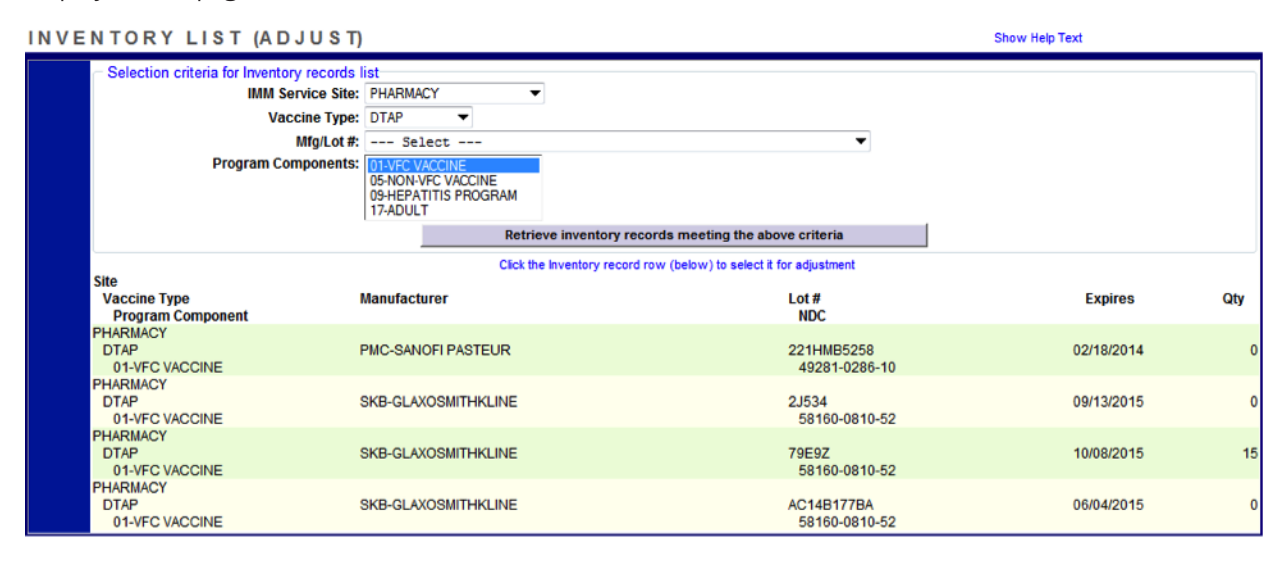

#### **The "Inventory List (Adjust)" page will show the following about each inventory record that met your search criteria:**

- Site Immunization service site where the vaccine is located<br>• Vaccine Type Generic name used to group vaccines having s
- Vaccine Type Generic name used to group vaccines having similar components<br>• Program Component Category in which the vaccine is funded
- Program Component Category in which the vaccine is funded
- Manufacturer The vaccine distributor
- Lot  $#$  The lot number provided by the manufacturer to track the vaccine
- NDC National Drug Code that the CDC has attached to this specific vaccine<br>• Expires The expiration date that the manufacturer provides as to when the v
- Expires The expiration date that the manufacturer provides as to when the vaccine will no longer be available to give as a dose to the patient
- Qty The amount of vaccine Florida SHOTS calculates your site has for a lot number based on what the site has communicated regarding doses administered, current inventory, transfers, and adjustments through the "Order Request Form" and through inventory maintenance in Florida SHOTS

### Adjusting VFC Inventory

Click directly on the desired vaccine on the "Inventory list (Adjust)" page to adjust the inventory record of a specific lot number. The "Adjust Inventory" page displays with fields needed to adjust the vaccine inventory record.

Enter the following information regarding the adjustment:

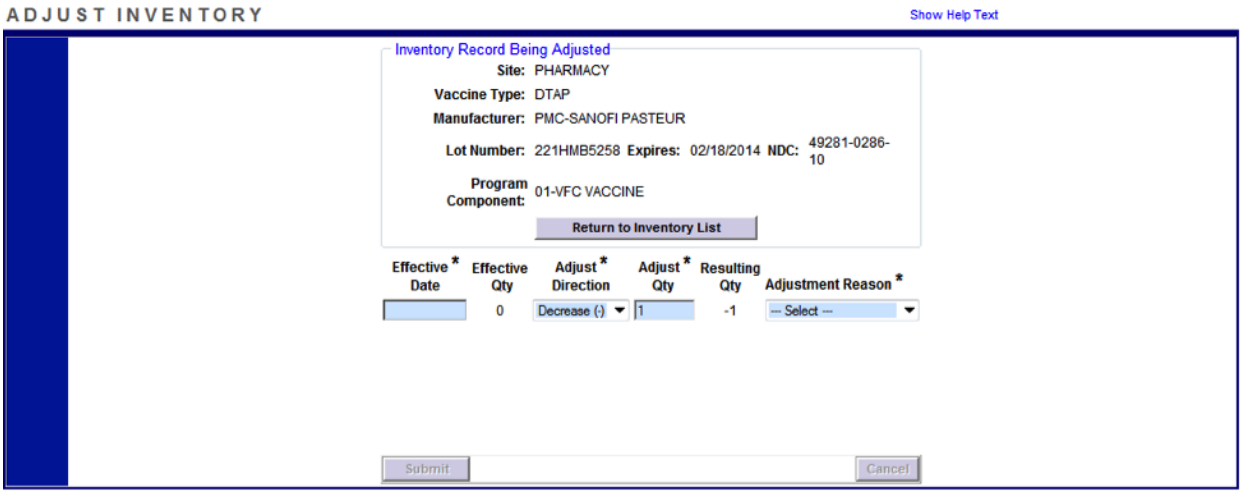

- Effective Date For inputting the date that you are creating the adjustment or an earlier date if backdating is needed
- Effective Qty The amount of vaccine Florida SHOTS calculates your site has for the lot number based on what the site has communicated regarding doses administered, current inventory, transfers, and adjustments through the "Order Request Form" and through inventory maintenance in Florida SHOTS as of the effective date provided.
- Adjust Direction Identifies whether you want to increase or decrease the number of doses available in this VFC vaccine inventory record
- Adjust Qty The amount of VFC vaccine doses that need to be increased or decreased<br>• Adjustment Reason Reason options that vary based on whether you increase or decrease
- Adjustment Reason Reason options that vary based on whether you increase or decrease the number of doses in the record
- Resulting Qty The amount of vaccine remaining in your Florida SHOTS inventory after the adjustment quantity is changed

Decrease Options:

- **Expired**
- Spoiled
- Unaccounted For
- Unusable
- Wasted

Increase Options:

- Imprecise Measure of Extraction
- Unaccounted For

 **NOTE:** Florida SHOTS will provide the effective date quantity on hand ("Eff. Date Qty On Hand") and the resulting quantity ("Resulting Qty") based on the information you provide in the adjustment process.

Florida SHOTS will require additional explanations for the following Adjustment Reasons:

- • Spoiled
- • Unusable
- • Wasted

Complete the required fields and click "Submit." The "Inventory list (Adjust)" page displays a confirmation that the adjustment to the VFC vaccine inventory record was successfully saved.

### Completing the "Vaccine Return and Waste Form"

### **Completing the "Vaccine Return and Waste Form"**

Once a month, you should review expired vaccine/adjustments found in Florida SHOTS, for the vaccine your site wasted and/or returned during that time period and submit the form to the VFC Program office.

Click "Vaccine Return Form" under the "Vaccine Inventory" menu to display the "Vaccine Return and Waste Form (VFC Private Provider)" page.

VFC Wasted/Returned Vaccines Procedures:

• After adjustments have been made, click on the "Vaccine Inventory" menu item and select "Report Returns/Waste."

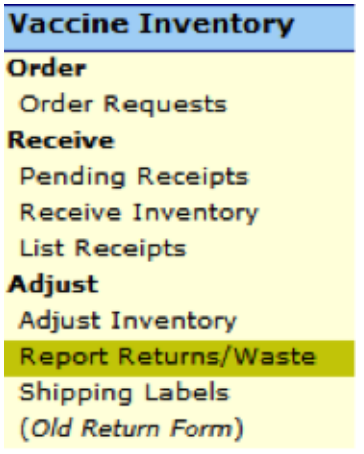

- Select "Provider PIN."
- • Check to Include "(incl?)" items to report to the VFC office.

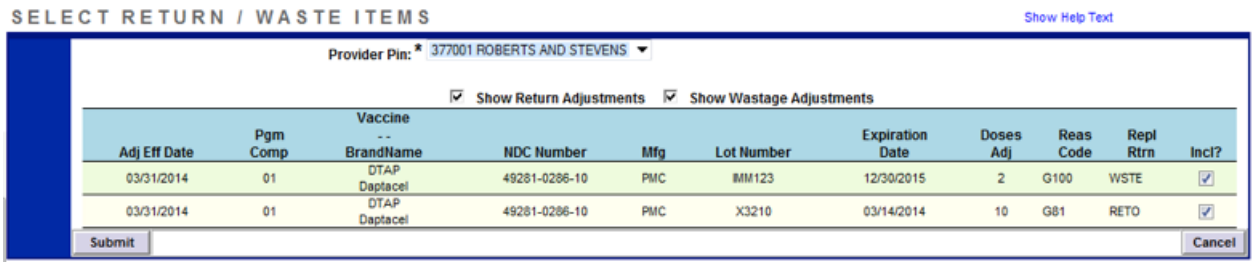

- Click the "Submit" button.
- This will automatically bring you to the "Shipping Labels" menu item.

#### **Shipping Label Requests**

Once you have submitted your "Return/Waste" items, it is time to print your shipping labels and process your return shipment.

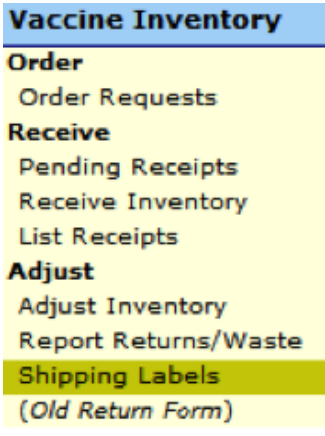

- Select your "Provider PIN."<br>• This screen is defaulted to she
- This screen is defaulted to show a "Report Status" of all "Not Complete" and "Pending Export" requests.

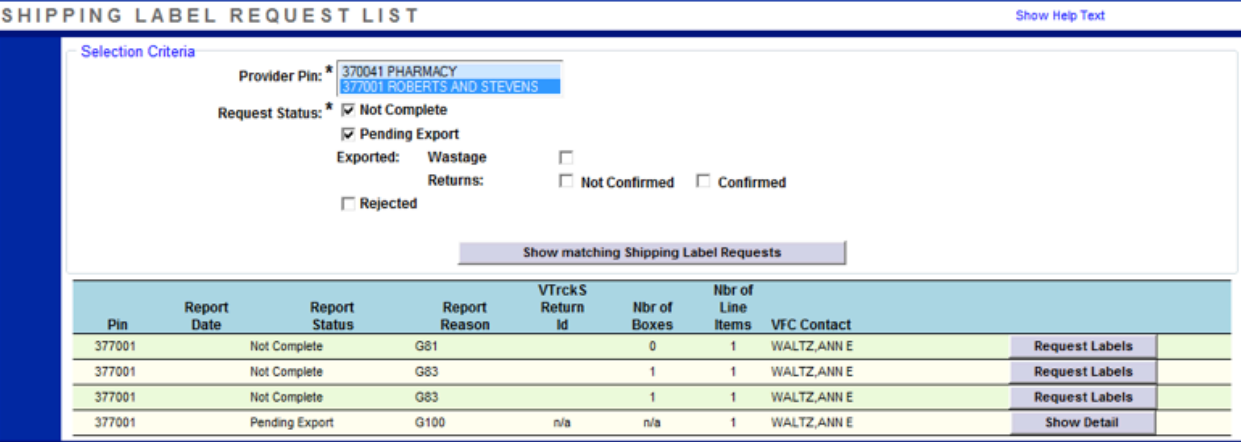

- This displays all return and waste vaccines that are in the process of being reported to the VFC office.
- • Click "Request Labels" for returnable items. (Note: Wasted vaccines will not be returned; however, they will still be reported to the VFC office. You will not need to request labels for wasted vaccines.)
- The Shipping Label Request page now displays.

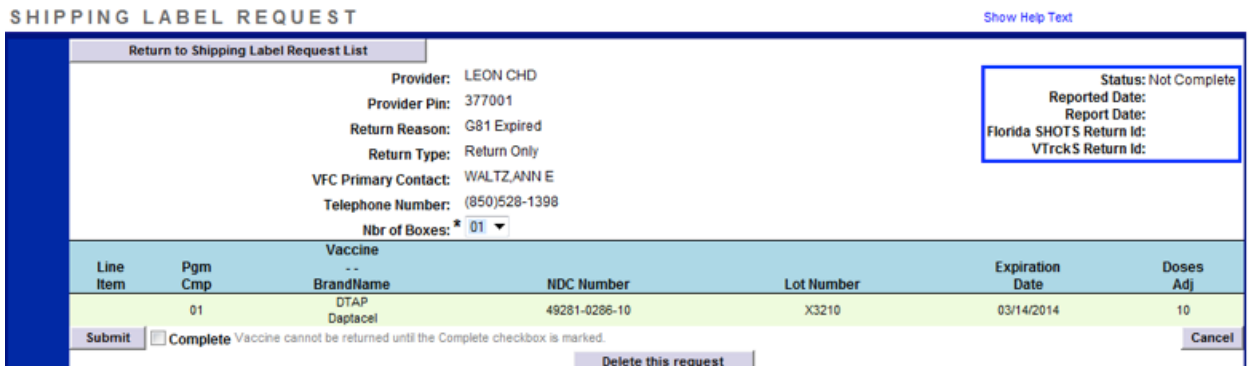

- Select the number of boxes needed to return these items.
- (Note the "Status" is displaying "Not complete," therefore the order request has not been "Exported" or finalized.)
- Check the "Complete" box.
- Select "Submit."

#### SHIPPING LABEL REQUEST

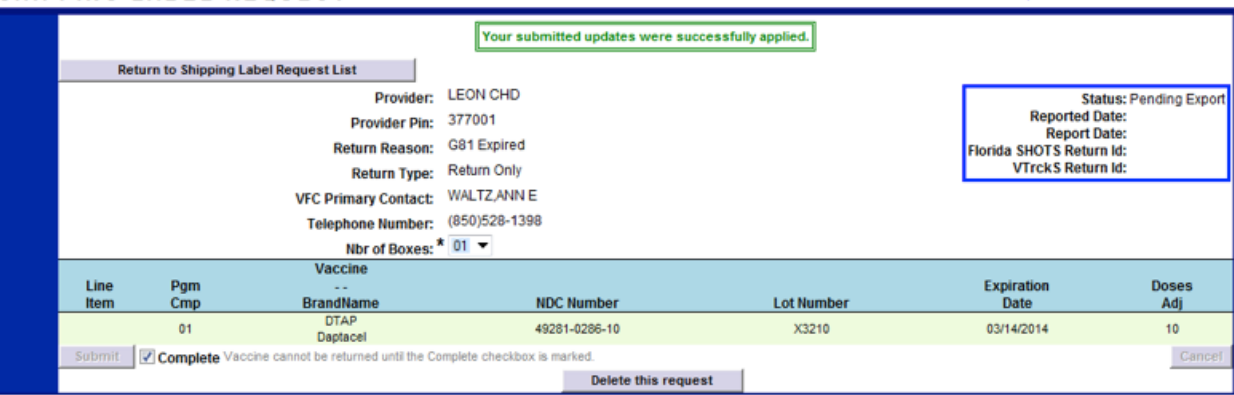

- The status has now changed to "Pending Export." Every night the VFC program office will export your return orders over to the CDC. Once this export has been performed, in order to print out your packing slip and receive your shipping labels, you'll need to go back into the "Shipping Labels" menu item the next day.
- Select the "Vaccine Inventory" menu and click "Shipping Labels."
- Choose your "Provider Pin."
- Under "Request Status," check the boxes to display "Exported: Wasted" and "Returns: Not Confirmed."
- Specify a date range if applicable<br>• Click "Show matching Shinnig La
- Click "Show matching Shippig Label Requests."

Show Help Text

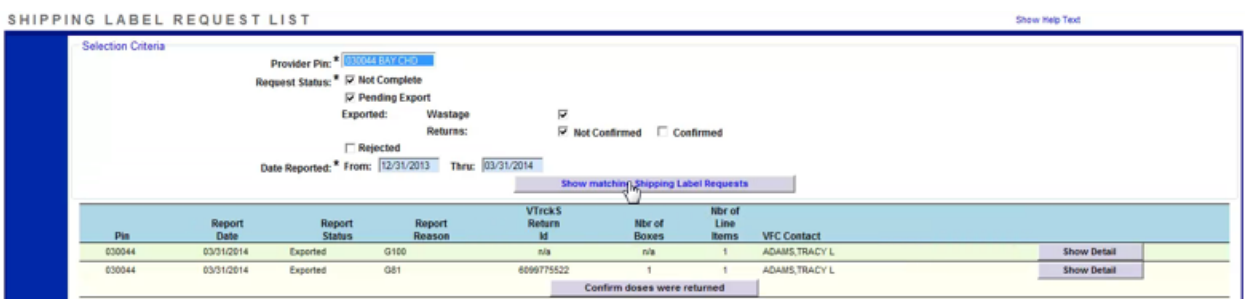

• Click "Show Detail" on returnable items to retrieve packing slip information

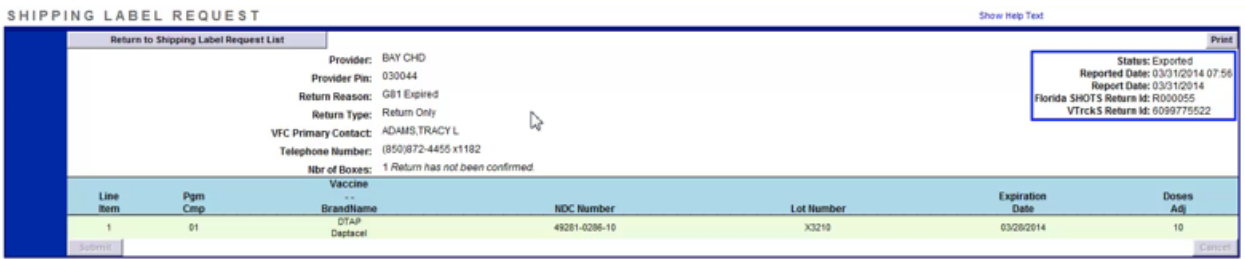

**NOTE:** The status of the request shows "Exported" along with the Florida SHOTS return ID and the VTrcks Return ID. The VTrcks Return ID is required for processing your return shipment.

- Select "Print."
- Include this documentation in the box when shipping back to the distributor
	- **NOTE:** Shipping labels are expected to arrive 10 days within the time the request has been exported. If you do not receive your shipping labels within 10 days please, contact the VFC program office.